# **GOTOVINA BLAGAJNE**

## **MENI - Prodaja / Maloprodaja / Gotovina blagajne**

Pripomočki v programu, ki so vam stalno na voljo Je standardni gumb, ki se pojavlja stalno in je bližnjica za vpis v določen šifrant, ki ga potrebujete za izpolnjevanje dokumentov Je standardni gumb, ki se pojavlja stalno in je bližnjica do pregleda določenih šifrantov, ki jih uporabljate za izpolnjevanje dokumentov Je iskalna vrstica, ki vam omogoča stalno iskanje po seznamih. Lupa je element kjer z miško ali dvakratnim klikom enter na tipkovnici potrdite iskalni niz.

### V Enostavne račune dostopamo s klikom na **MENI - Prodaja / Maloprodaja / Gotovina blagajne**

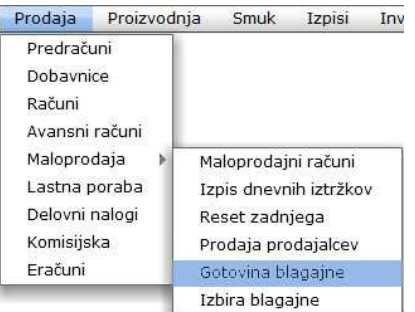

#### S klikom na **Gotovina blagajne** se nam odpre spodnje okno s pregledom na maloprodajne račune

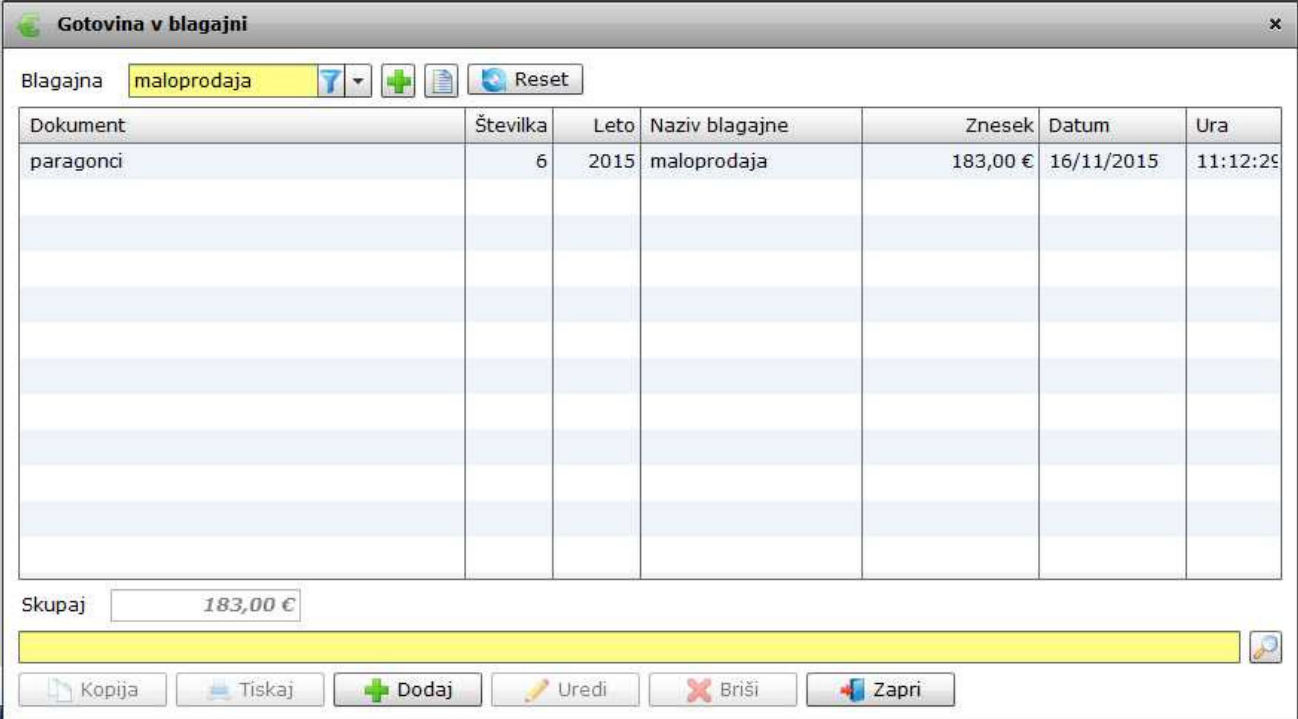

Prva vrstica v pregledu nam omogoča izbiro blagajne, ki jo izbiramo s pomočjo  $\mathbb{R}$ 

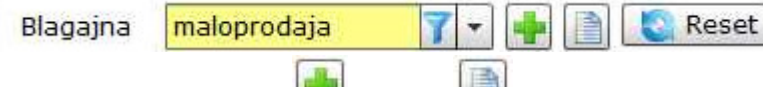

V kolikor potrebujemo več različnih blagajn jih enostavno

odpremo na hitrih gumbih plus **ali knjiga . Več blagajn uporabljamo v primeru**, da želimo voditi ločeno denar, ki je blagajni, pobran v gotovini na podlagi izdanih maloprodajnih računov in menjalne vsote, ki se vedno prišteje pobranemu denarju.

Omogoča pa nam tudi vodenje stroška, kot so naprimer drobni material, bencina, itd… , skratka vse kar smo kupovali z gotovino na ime podjetja. Tak vedno vemo točno koliko denarja še mora biti v blagajni. Avtomatično je vedno izbrana prva blagajna na seznamu.

#### **Kako dejansko vodimo denar v maloprodaji?**

Na pregledu s klikom na tipko **dodaj** odpremo novo okno, ki je prikazano spodaj.

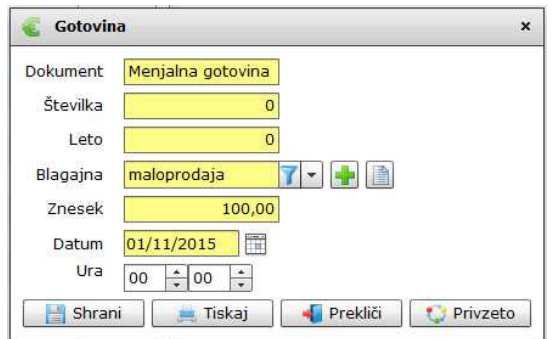

Tu določimo vse statuse, ki so nam potrebni za vodenje blagajne.

#### **Primer 1**

želimo dodati 100€, ki so namenjene zgolj za menjavo strankam, ko plačujejo z gotovino in so stalno v blagajni. Zaradi davčnih pregledov pa mora biti evidenca točna, tako da se bo vedno znesek 100€ prištel k pobranemu denarju v blagajni.

#### **Primer 2**

konec dneva, tedna, meseca vzamemo denar, ki je bil pobran na podlagi izdanih maloprodajnih računov ven iz blagajne in ga nesemo na banko. To naredimo tako, kot nam kaže spodnja slika.

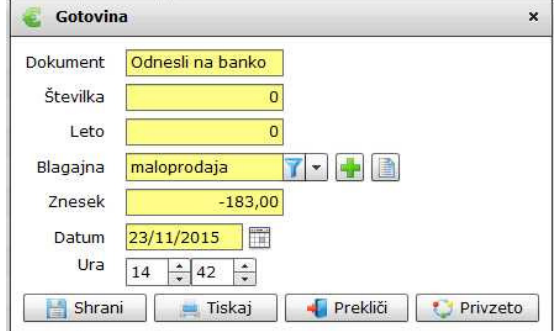

Paziti je potrebno, da v tem primeru ko vzamemo denar ven, znesek zmanjšamo in moramo dodati predznak minus. Če gledamo primer v navodilih, smo imeli 100€ menjalnega denarja, ki ostaja v blagajni. Ter 183€ denarja na podlagi izdanih računov. Maloprodajni gotovinski računi se v blagajno vnašajo avtomatično, takoj, ko izdamo račun in se seštevajo.

Ko vzamemo ven denar, lahko ga prestavimo v sef ali ga nesemo v banko je potrebno za to opravilo dodati stanje v blagajno. Na tak način bo znesek vedno ažuren.

Seveda pa teh blagajn lahko odprete več

- a) Materialna, kjer vodite denar za drobne materialne stroške
- Lahko odprete vmesno blagajno SEF, kamor prelagate denar iz maloprodajne blagajne, v kolikor ga ne nosite vsak dan na banko itd…

#### **P.S.**

V kolikor imamo več različnih blagajn, moramo predvsem paziti da pri statusih denarja izbiramo pravo blagajno. To delamo na polju blagajna.

Spodaj si lahko ogledamo še primer pregleda na koncu, ko smo seznamu računov dodali stalno menjalno gotovino v blagajno, ter na koncu iztržek odnesli na banko.

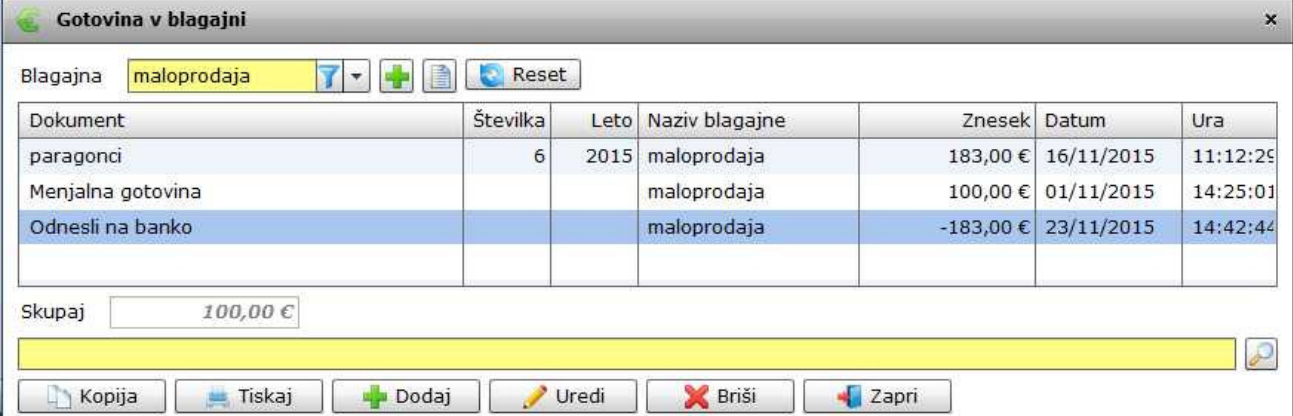